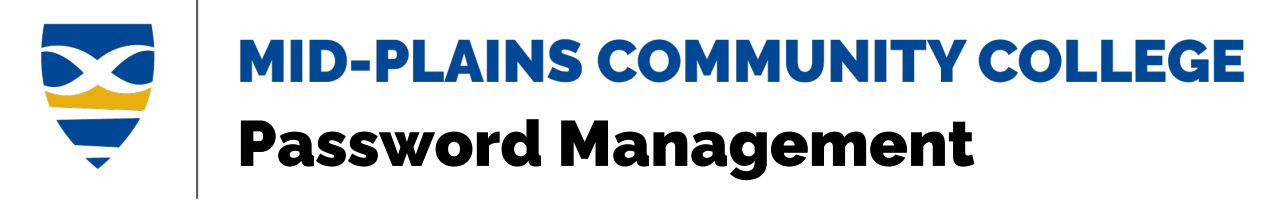

[Change Password](#page-0-0) **[Reset\Forgot Password](#page-3-0)** Reset\Forgot Password

### **Password Policy**

- 1. Password must contain a minimum of 8 characters.
- 2. The password must contain characters from 3 of the following 4 categories:
	- English uppercase characters (A through Z)
	- English lowercase characters (a through z)
	- Base 10 digits (0 through 9)
	- Non-alphabetic characters (for example, !, \$, #, %)
- 3. Password may not contain the user's account name or parts of the user's full name that exceed two consecutive characters.
- 4. Password cannot be the (exact) same as any of the last 5 passwords used.

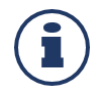

**Password must be changed every 120 days** for **students** and **90 days** for **faculty and staff**. This time starts from the date changed or reset. The password will expire after that date.

## <span id="page-0-0"></span>**Change Password**

[Update MPCC Laptop\Computer Password](#page-0-1) From [My Apps page](#page-1-0)

<span id="page-0-1"></span>

#### **Update MPCC Laptop\Computer Password (Employees Only)**

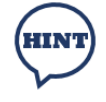

Users should be on campus when updating the password. If a user changes the password off campus, it will not update in the active directory which will cause syncing issues for the password. Users may have to use an old password to log on device.

- 1. Use the **Ctrl + Alt + Delete** key combo to bring up the computer's menu.
- 2. Click on **Change Password**.
- 3. Type the *current password* in the **Old Password** field.
- 4. Type the *new password* in the next two lines.
- 5. Click the arrow next to **Confirm Password** field.

# **Information Technology Services Helpdesk**

Phone: 308-535-3712 or 1-800-658-4308 Ext. 3712 Website: www.midplainscommunity.sysaidit.com Email: techhelpdesk@mpcc.edu

**Page 1** 

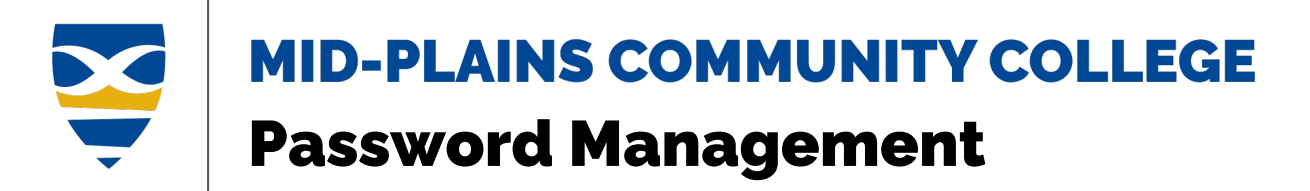

#### <span id="page-1-0"></span>**From My Apps page**

- 1. Once logged on, click on the circle with initials in the top right corner.
- 2. Click on **View Account**.

![](_page_1_Picture_4.jpeg)

3. Click on **Password** under Overview or click **Change Password** in the Password box.

![](_page_1_Picture_6.jpeg)

- 4. Enter the *current password* in the **Old Password** field.
- 5. Enter a *new password* that meets the requirements in the **New Password** and **Confirm Password** field.

**Information Technology Services Helpdesk** Phone: 308-535-3712 or 1-800-658-4308 Ext. 3712 Website: www.midplainscommunity.sysaidit.com Email: techhelpdesk@mpcc.edu

**Page 2** 

![](_page_2_Picture_0.jpeg)

6. Click **Submit** button.

![](_page_2_Picture_63.jpeg)

7. To return to the My Apps page, click on carat and choose **My Apps**.

![](_page_2_Picture_4.jpeg)

**Information Technology Services Helpdesk** Phone: 308-535-3712 or 1-800-658-4308 Ext. 3712 Website: www.midplainscommunity.sysaidit.com Email: techhelpdesk@mpcc.edu

**Page 3** 

![](_page_3_Picture_0.jpeg)

# <span id="page-3-0"></span>**Reset\Forgot Password**

[From Sign In dialog box](#page-3-1) [From Password dialog box](#page-6-0)

#### <span id="page-3-1"></span>**From Sign in dialog box**

1. Click **Can't access your account** link in the sign-in dialog box.

![](_page_3_Picture_115.jpeg)

2. Click on **Work or school account**.

![](_page_3_Picture_8.jpeg)

- 3. Enter the *MPCC email address* in the **Email or Username** field.
- 4. Enter *characters* in the picture in the field.
- 5. Click **Next** button.

#### **Information Technology Services Helpdesk**

Phone: 308-535-3712 or 1-800-658-4308 Ext. 3712 Website: www.midplainscommunity.sysaidit.com Email: techhelpdesk@mpcc.edu

**Page 4** 

![](_page_4_Picture_0.jpeg)

#### MID-PLAINS COMMUNITY COLLEGE

Get back into your account

Who are you?

To recover your account, begin by entering your email or username and the characters in the picture or audio below.

![](_page_4_Picture_5.jpeg)

6. Click **I forgot my password** radio button then click **Next**.

![](_page_4_Picture_7.jpeg)

This might happen because you tried signing in with an incorrect password too many times. If you choose this option, you'll keep your existing password and we'll unlock your account so you can sign in again.

![](_page_4_Picture_9.jpeg)

**Information Technology Services Helpdesk** Phone: 308-535-3712 or 1-800-658-4308 Ext. 3712 Website: www.midplainscommunity.sysaidit.com Email: techhelpdesk@mpcc.edu

**Page 5** 

![](_page_5_Picture_0.jpeg)

7. Select a method to verify your account and follow the directions. You may need to do this twice. If you no longer can use these methods, you will need to **contact the helpdesk** to reset your password.

![](_page_5_Picture_78.jpeg)

- 8. Enter the *new password* in the **New Password** and **Confirm Password** fields.
- 9. Click **Finish** button.

![](_page_5_Picture_79.jpeg)

**Information Technology Services Helpdesk** Phone: 308-535-3712 or 1-800-658-4308 Ext. 3712 Website: www.midplainscommunity.sysaidit.com Email: techhelpdesk@mpcc.edu

**Page 6** 

![](_page_6_Picture_0.jpeg)

#### <span id="page-6-0"></span>**From Password dialog box**

1. Click **Forgot my password** link in the password dialog box.

![](_page_6_Picture_86.jpeg)

- 2. Enter *characters* in the picture in the field.
- 3. Click **Next** button.

MID-PLAINS COMMUNITY COLLEGE

# Get back into your account

Who are you?

To recover your account, begin by entering your email or username and the characters in the picture or audio below.

![](_page_6_Picture_87.jpeg)

![](_page_6_Picture_11.jpeg)

**Information Technology Services Helpdesk** Phone: 308-535-3712 or 1-800-658-4308 Ext. 3712 Website: www.midplainscommunity.sysaidit.com Email: techhelpdesk@mpcc.edu

**Page 7** 

![](_page_7_Picture_0.jpeg)

4. Click **I forgot my password** radio button then click **Next**.

![](_page_7_Picture_63.jpeg)

5. Select a method to verify your account and follow the directions. You may need to do this twice. If you no longer can use these methods, you will need to **contact the helpdesk** to reset your password.

![](_page_7_Picture_64.jpeg)

**Information Technology Services Helpdesk** Phone: 308-535-3712 or 1-800-658-4308 Ext. 3712 Website: www.midplainscommunity.sysaidit.com Email: techhelpdesk@mpcc.edu

**Page 8** 

![](_page_8_Picture_0.jpeg)

6. Enter the *new password* in the **New Password** and **Confirm Password** fields.

7. Click **Finish** button.

![](_page_8_Picture_3.jpeg)

# Get back into your account

verification step  $1 \vee$  > verification step  $2 \vee$  > choose a new password

![](_page_8_Picture_72.jpeg)

Information is taken from [Work or school account help \(microsoft.com\)](https://support.microsoft.com/en-us/account-billing/work-or-school-account-help-718b3d92-a8a7-4656-8a05-c0228d346b7d)

**Information Technology Services Helpdesk** Phone: 308-535-3712 or 1-800-658-4308 Ext. 3712 Website: www.midplainscommunity.sysaidit.com Email: techhelpdesk@mpcc.edu

**Page 9**